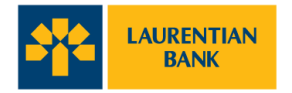

## **Transcript: Overview of the mobile app's main features**

[♪ Music plays. ♪]

[Animated graphics appear to form the Laurentian Bank logo.]

[Camera zooms out to reveal the logo on the mobile device screen. Next to mobile device, a still of a young woman appears.]

[The mobile device stays on screen, and the young woman disappears. Screen on the mobile device displays the Laurentian Bank mobile app landing page.]

Congratulations! You've downloaded Laurentian Bank's mobile app and you've set up 2-Step Verification.

Once you're signed into the app, you can quickly access the most popular banking features from the icons directly on the home screen.

[The banking features are highlighted in turn: Accounts, Pay bills, Transfers, *Interac* e-Transfer® , Find Us, Contact Us.]

You can view your accounts and their balances. Pay bills. Transfer money between your accounts. Send *Interac* e-Transfer. Find nearby branch locations or ATMs, and contact us.

So, let's explore a couple of examples. To view your account balance, simply tap "Accounts".

["Accounts" tile is highlighted. The Accounts page opens to feature a list of accounts.]

A new screen will display, listing all of your accounts with Laurentian Bank, including Chequing and Savings accounts, as well as any investment accounts like TFSAs and RRSPs, and you can even view the balance of your mortgage.

Select the account you'd like to view, and you'll be able to quickly see the account balance, recent transactions in your account for the last 15 days and your available funds.

[Sample of an account balance, recent transactions and available funds are displayed on screen.]

If you'd like to see transactions older than 15 days, you can click on the menu image and select a date range. For example, 1 month, 3 months, 6 months or the last 12 months.

[Menu button is highlighted. Filter page opens and the date range section is highlighted.]

You also have the ability to set a custom date range by tapping "Custom".

["Custom" button is selected. The "From" and "To" date fields appear.]

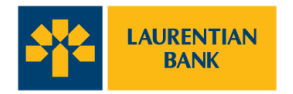

If you're not sure of the dates, you can also search for transactions by other filters including deposits, withdrawals, cheques or bill payments by either a set dollar amount or a range.

["Transaction type" section is highlighted. The "Exact" tab is selected in the "Amount" section and the "Amount" field appears. Then, the "Range" tab is selected and the "From" and "To" amount fields appear.]

[Mobile device disappears. The header "Laurentian Bank mobile app" appears, followed by the Laurentian Bank logo, URL and legal fine print.]

[laurentianbank.ca/mobileapp

The Laurentian Bank mobile app is only intended to be used by individuals who reside in Canada and have active LBCDirect accounts, active chequing or savings accounts, or a credit card, with the Laurentian Bank of Canada, using a support, internet-enabled device. For more information regarding terms and conditions that may apply (including more information regarding our Security Guarantee), please read our Online Services & Mobile App Agreement here: laurentialbank.ca/personalbanking/useragreement

For full details regarding privacy and security, please see our Security & Privacy Statement here: laurentianbank.ca/privacystatement]

[♪ Music stops. ♪]